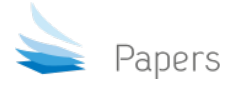

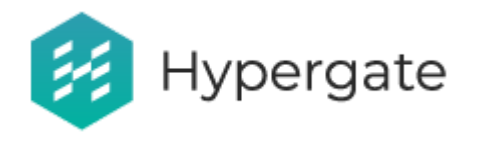

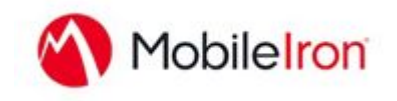

# <span id="page-0-0"></span>Mobile Iron Core - Setup Guide

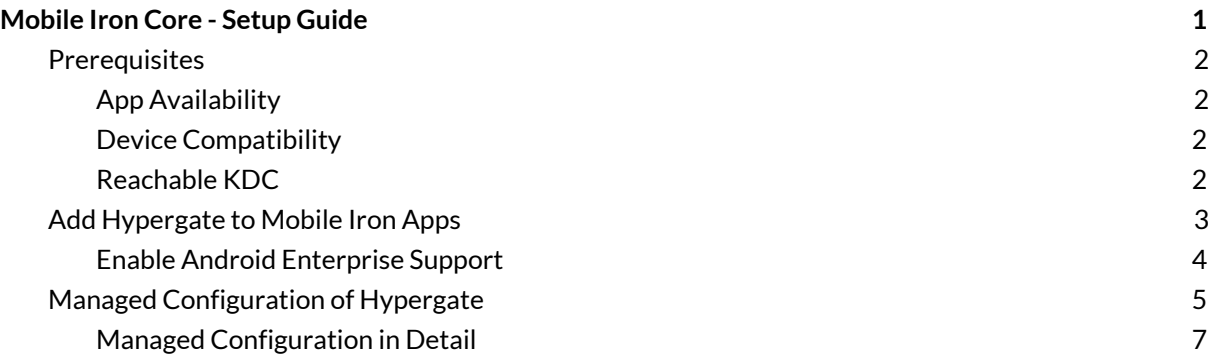

This document aims to help you setup Hypergate with your Mobile Iron Core Instance, in order to deploy and integrate Hypergate within your organization. It is a step-by-step guide, leading you through the complete process that allows to successfully deploy and test Hypergate.

## <span id="page-1-0"></span>Prerequisites

MobileIron Core/Cloud must be enabled for Android Enterprise to use Android Enterprise work profile apps. To enable MobileIron Core/Cloud to provide Android Enterprise features, you must perform setup steps with Google, MobileIron Support, and MobileIron Core/Cloud Admin Console. Please ensure these steps are completed first.

- Core Admin Guide: <https://community.mobileiron.com/docs/DOC-3664>
- Cloud Admin Guide: <https://community.mobileiron.com/docs/DOC-2999>

### <span id="page-1-1"></span>App Availability

Hypergate is available through the Google Play Store, and Updates are released through this channel as well. You can find Hypergate through your Mobile Iron Core Interface if your organization has been added to the Hypergate Google Play Publishing Tool, a change that is done by the Hypergate Team.

### <span id="page-1-2"></span>Device Compatibility

<span id="page-1-3"></span>The Hypergate Android Application requires a minimum of Android 7.0.

### Reachable KDC

Your Kerberos KDC has to be reachable from the Device, either through a public URL or by using a VPN Application like Mobile Iron "Tunnel".

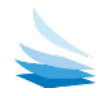

## <span id="page-2-0"></span>Add Hypergate to Mobile Iron Apps

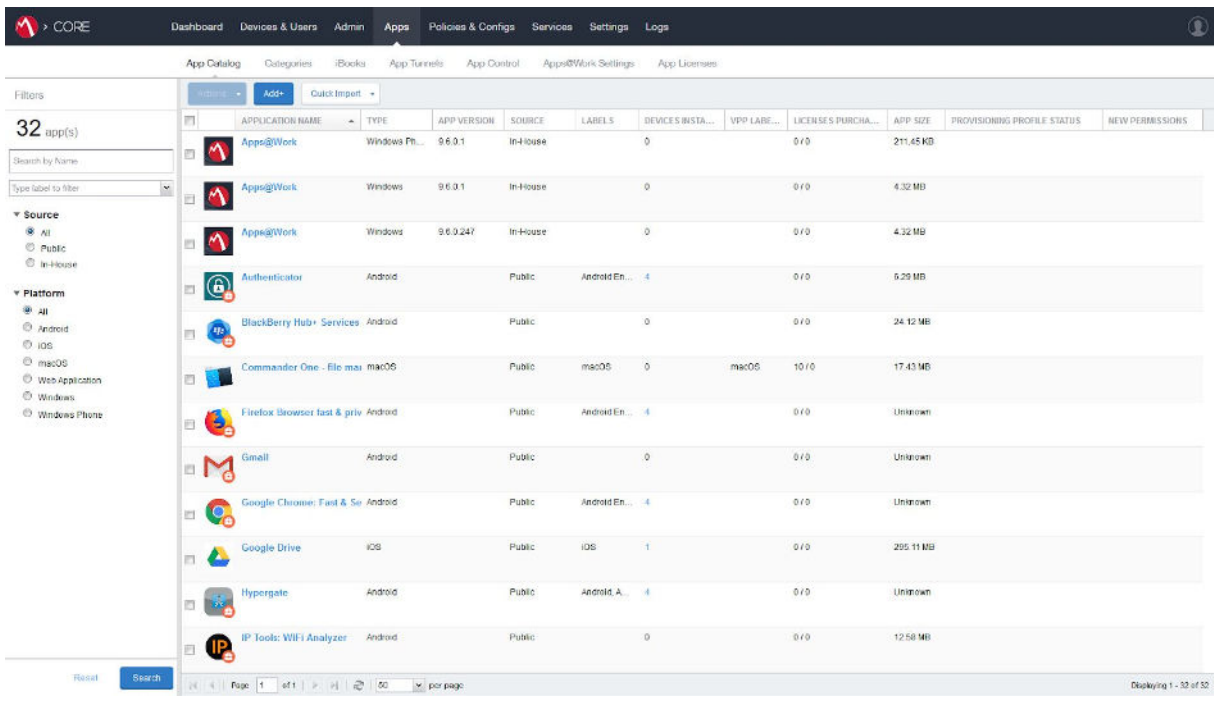

Switch to the "Apps" view and click on "Add".

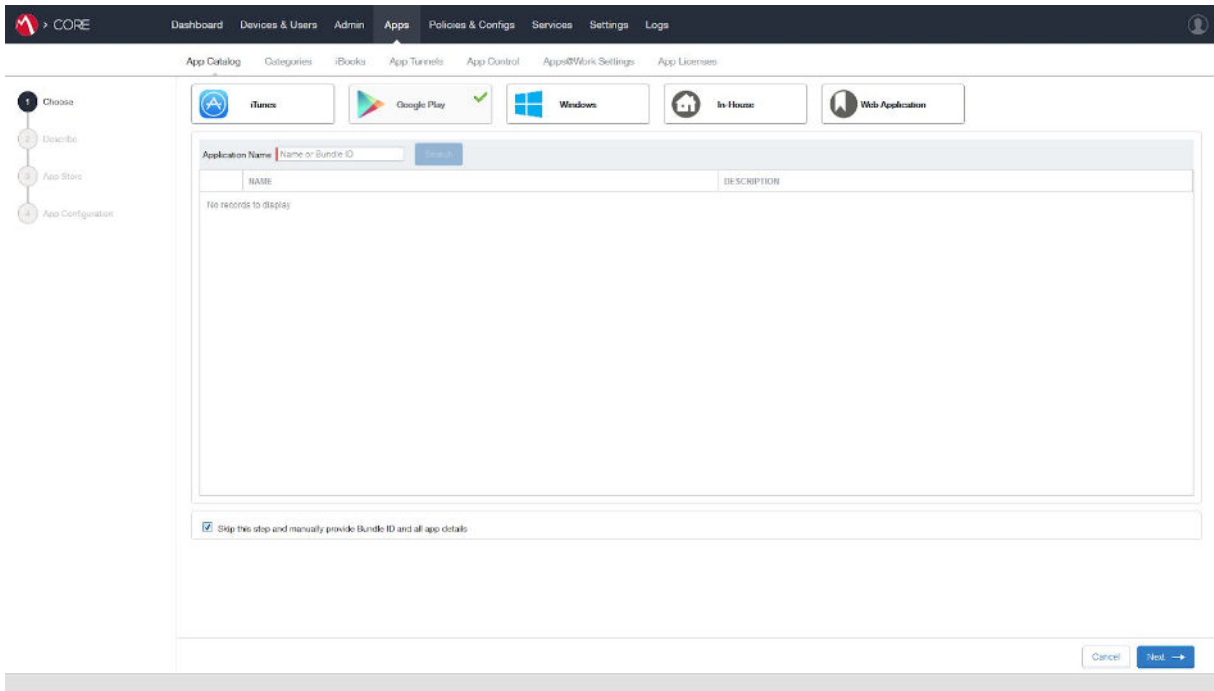

You will be redirected to the page shown above. To add Hypergate:

- 1. Select "Google Play" in the top row of store selections
- 2. Check "Skip this step and provide Bundle ID and all app details" towards the bottom of the page

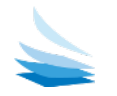

#### Now, click "Next".

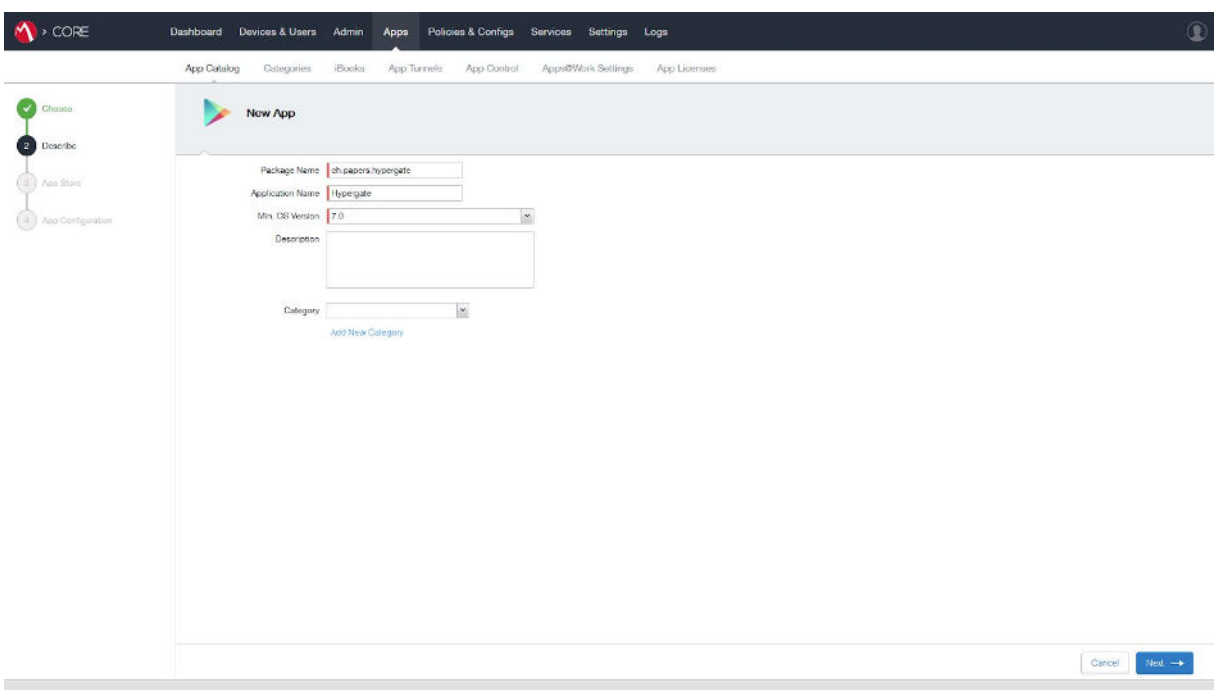

Enter the following details:

- Package Name: "ch.papers.hypergate"
- Application Name: "Hypergate"
- Min. OS Version: "7.0"
- Description: "Android Kerberos SSO Authenticator"

<span id="page-3-0"></span>Now, click "Next".

### Enable Android Enterprise Support

After the successful import, "Edit" the Hypergate Application again and enable "Install this App for Android Enterprise" in the Android Enterprise Section.

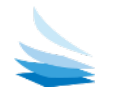

## <span id="page-4-0"></span>Managed Configuration of Hypergate

To properly configure Hypergate for authentication with your Kerberos environment, Hypergate exposes a set of managed configuration properties that can be managed within Mobile Iron Core. Visit the Hypergate App entry and click on "Edit" at the top. Then scroll down until you can see "Default Configuration for Hypergate", which you can show completely by clicking on the small arrow. This reveals the available configuration options for Hypergate.

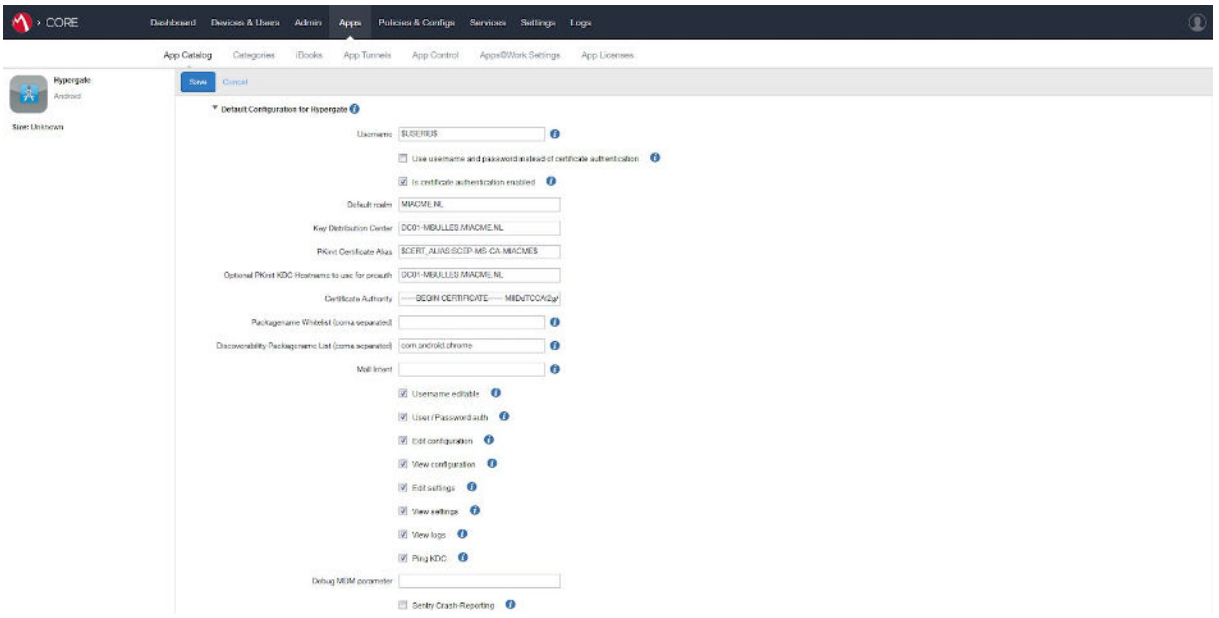

The following properties are **required** for Hypergate to work properly:

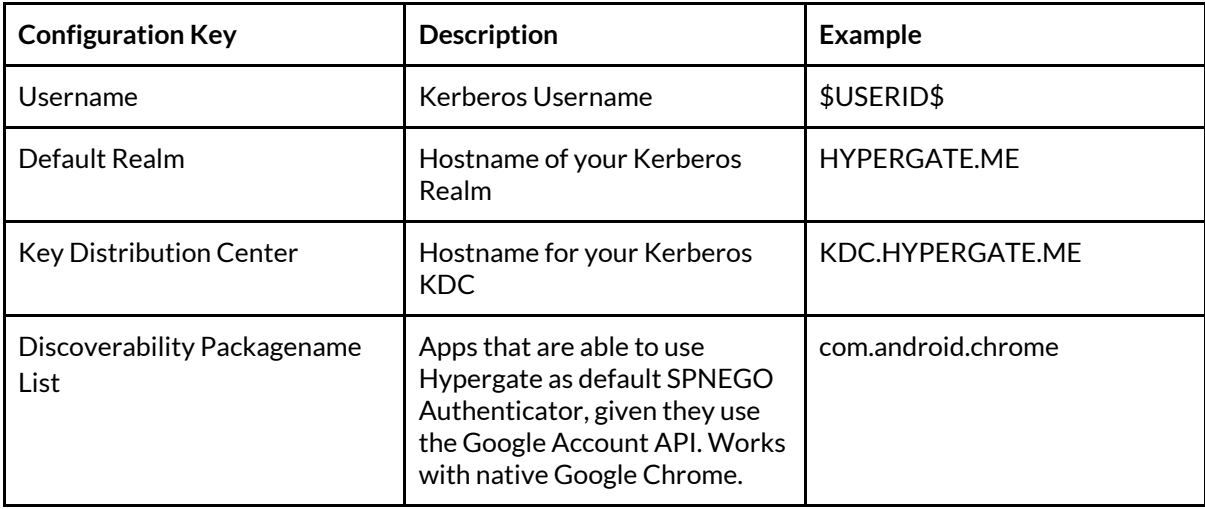

Check either of "Use username and password" or "Is certificate authentication enabled"

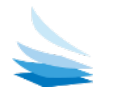

Additionally, for **Certificate-based Authentication**, the following properties are **required as well**:

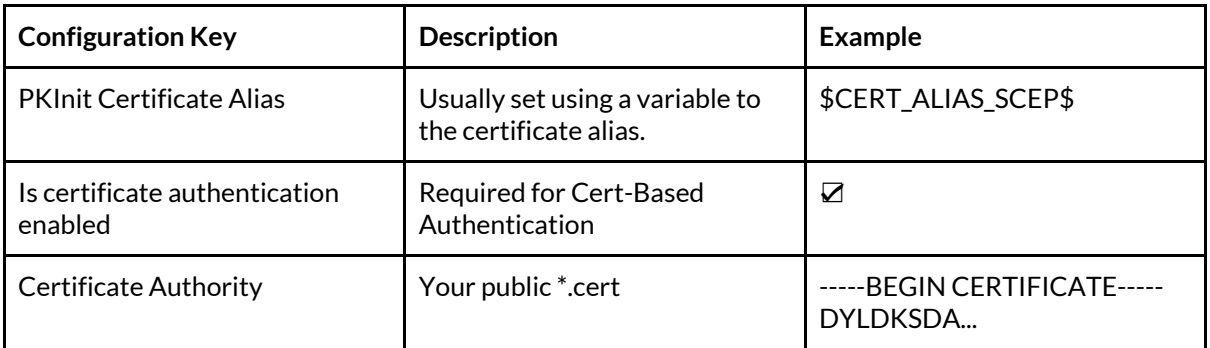

You can convert your \*.cert file using our online tool [\(https://converter.hypergate.me\)](https://cert-converter.hypergate.me/). The certificate is not sent anywhere, but converted locally in your browser. The tool is also available for download, additionally we are also able to help you to convert your certificate manually.

You can choose to enable "Sentry Crash-Reporting" in order to help us gather more detailed information about potential problems, as crashes are sent to a service hosted within Papers that collects crash reports. This option might be helpful during the setup process, but is no requirement for a successful production deployment.

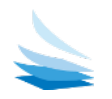

## <span id="page-6-0"></span>Managed Configuration in Detail

Hypergate supports additional configuration options, outlined below. These have sensible defaults and do not need to be configured in order for Hypergate to work.

#### \***required configuration key**

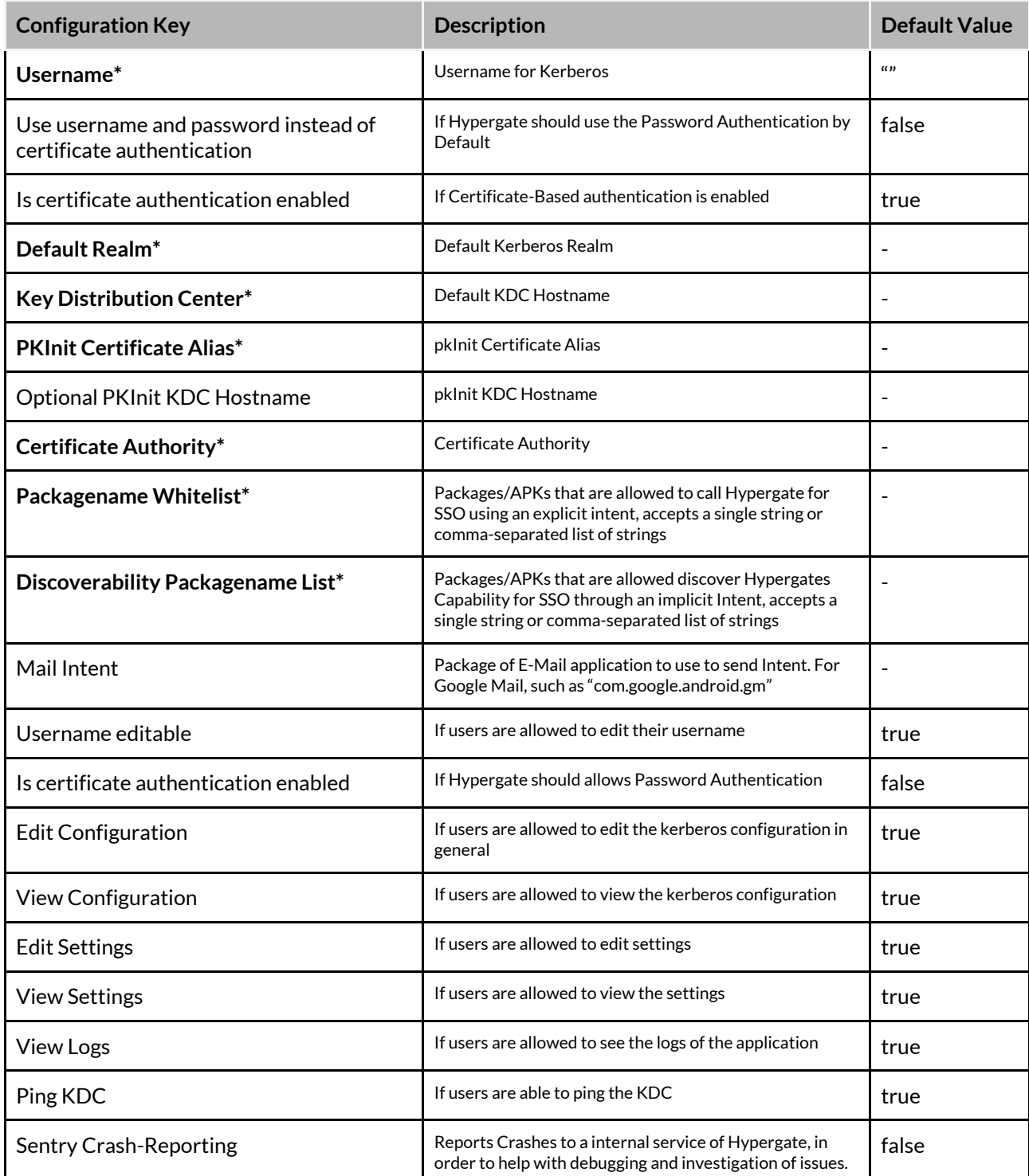

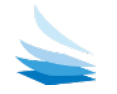